# FAT

# **ВИДЕОКАМЕРА СЕТЕВАЯ «VCI-412»**

# **Инструкция по монтажу** АЦДР.202119.008 ИМ

# **1 МЕРЫ ПРЕДОСТОРОЖНОСТИ**

1.1 При использовании видеокамеры внимательно относитесь к функциям внешнего питания, используйте только устройства и блоки питания, подходящие (рекомендованные) к видеокамере и вашим электросетям.

1.2 Убедитесь в том, что соединительные провода (разъемы) подключены с соблюдением полярности. Неверное соединение может привести к повреждению и/или неправильному функционированию оборудования.

1.3 Если видеокамера находится на стене или потолке, она должна быть надежно закреплена.

1.4 Не устанавливайте видеокамеру в местах, температура которых опускается ниже -10 °С и/или поднимается выше +45 °С, с влажностью выше 95%, повышенного испарения и парообразования, усиленной вибрации.

1.5 При установке видеокамеры в непосредственной близости от источников мощных электромагнитных полей видеосигнал может быть искажен помехами.

1.6 При монтаже провода электропитания и выходов следует оставить достаточное пространство для легкого доступа при дальнейшем обслуживании устройства.

1.7 Предотвращайте механические повреждения видеокамеры. Несоответствующие условия хранения и эксплуатации видеокамеры могут привести к повреждению оборудования.

1.8 В случае, если от устройства идет дым или непонятные запахи, немедленно выключите питание и свяжитесь с авторизованным сервисным центром (вашим поставщиком).

1.9 Если, на ваш взгляд, устройство работает некорректно, ни в коем случае не пытайтесь разобрать его самостоятельно. Свяжитесь с авторизованным сервисным центром (вашим поставщиком).

# **2 УСТАНОВКА КАРТЫ «MICRO SD»**

**Примечание:** Перед установкой карты «Micro SD» следует отключить питание и выключить устройство.

Найдите на устройстве слот для карты «Micro SD». Определите направление карты «Micro SD», руководствуясь направлением, указанным на устройстве, и вставьте карту «Micro SD» в слот (рис.3).

# **3 КНОПКА АППАРАТНОГО СБРОСА / WPS**

Кнопка аппаратного сброса (рис.3) используется для возврата к настройкам по умолчанию. При длительном нажатии в течение 8 секунд, конфигурация системы вернется к заводским настройкам.

При коротком нажатии будет включена функция WPS (рис.3).

### **4 МОНТАЖ**

4.1 Убедитесь, что монтажная поверхность способна выдерживать трехкратный вес камеры и кронштейна.

4.2 Выберите место крепления камеры с учетом габаритных размеров (рис.1) и удобства работы с монтажным инструментом.

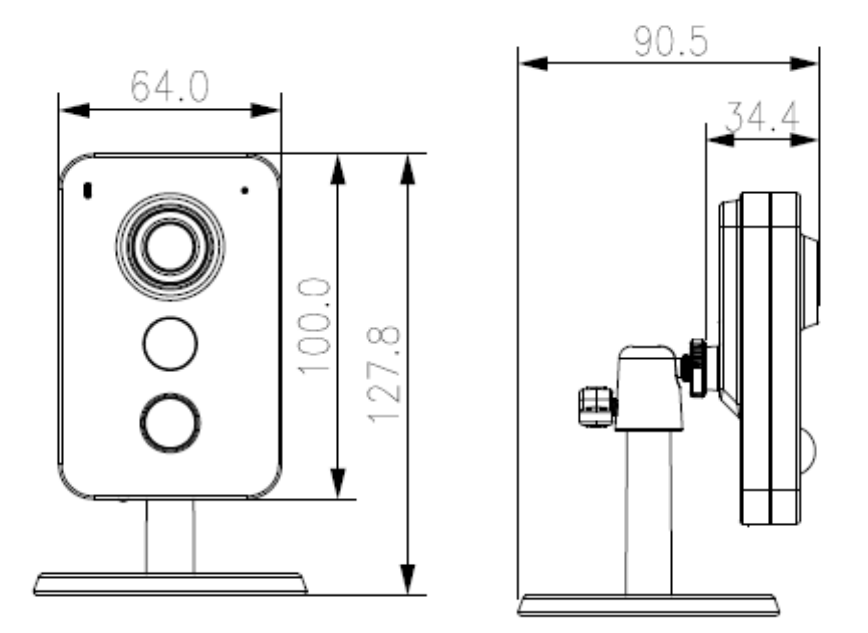

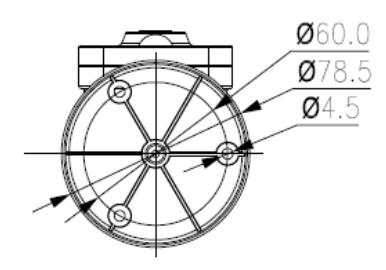

Рисунок 1

4.3 Установите трафарет для точного позиционирования видеокамеры на поверхности потолка или стены, где вы планируете ее крепить.

4.4 Установите видеокамеру на кронштейн и закрепите основание кронштейна на установочной поверхности (рис.2). При необходимости поверните корпус на желаемый угол.

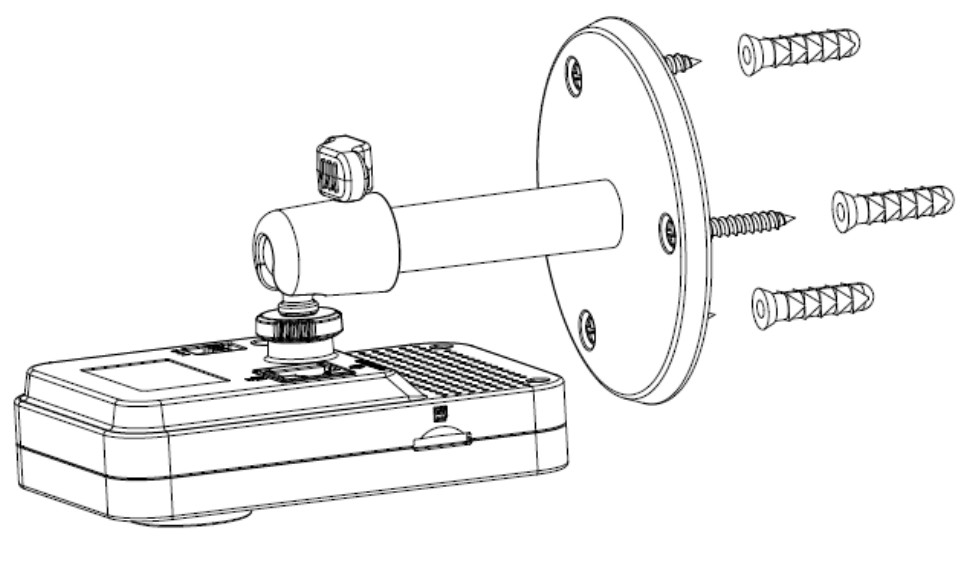

Рисунок 2

4.5 Подключите соединительные провода (разъемы) в соответствии со схемой внешних подключений (рис.3) и соблюдением полярности. Неверное соединение может привести к повреждению и/или неправильному функционированию оборудования.

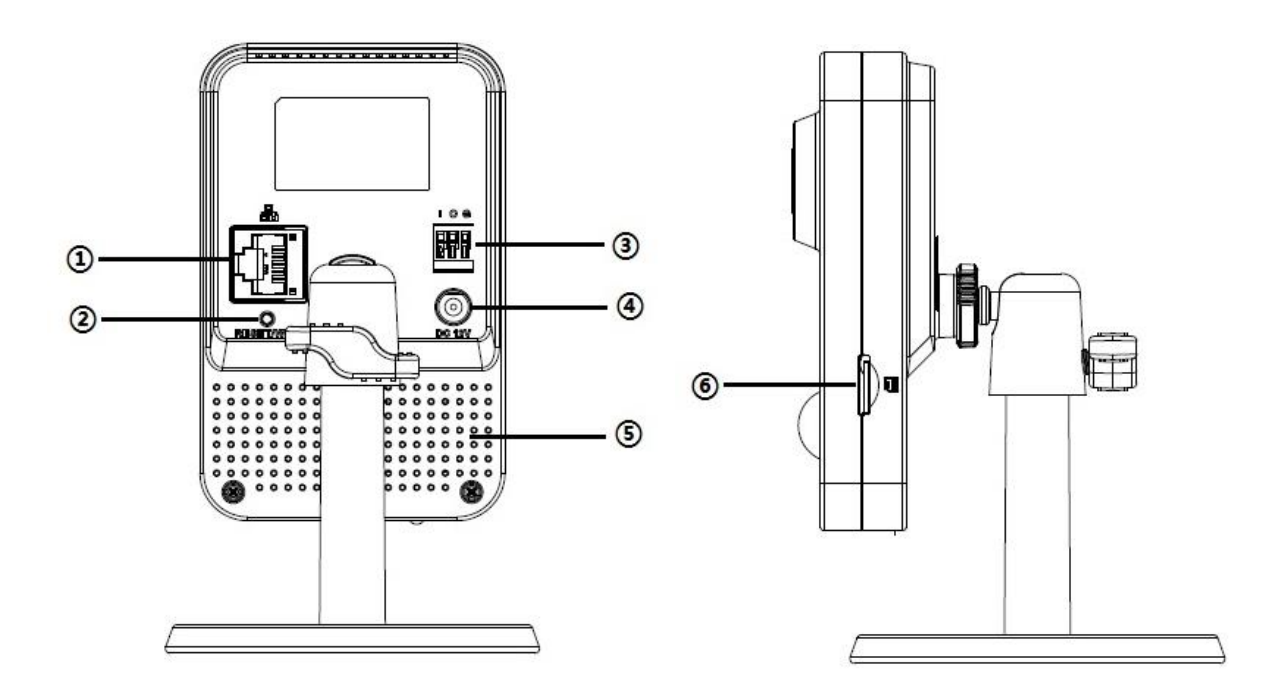

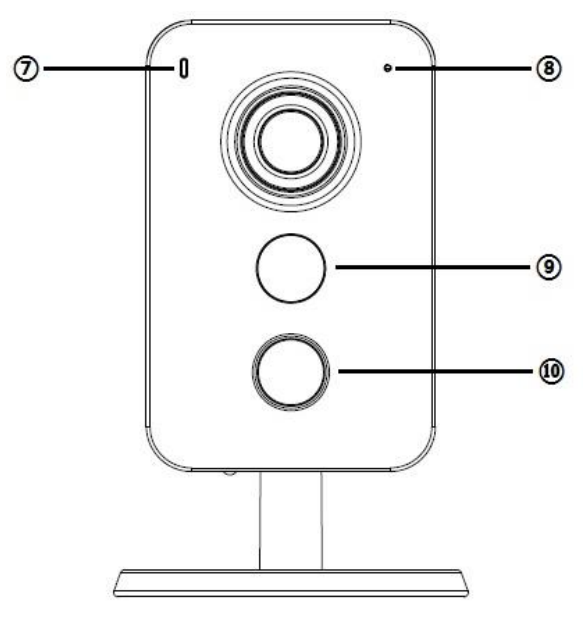

Рисунок 3

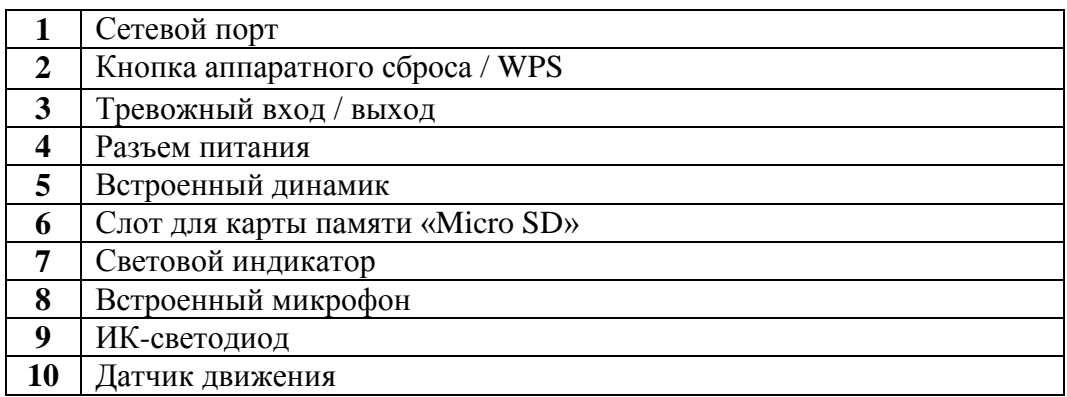

# **5 ПРОВЕРКА РАБОТОСПОСОБНОСТИ И ПЕРВИЧНАЯ НАСТРОЙКА**

# **5.1 Индикатор состояния устройства**

Состояние устройства можно определить по световому индикатору, расположенному на передней панели корпуса.

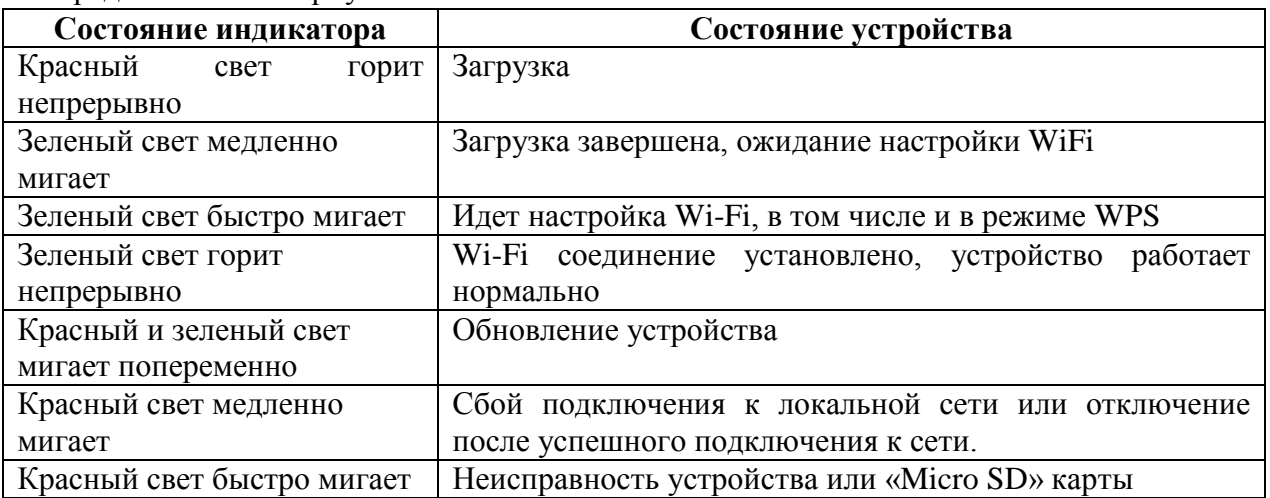

# **5.2 Подключение к Web-интерфейсу**

### **Видеокамера по умолчанию имеет:**

IP адрес **192.168.1.108**

- имя пользователя: **admin**
- пароль: **admin**

Откройте браузер Internet Explorer и введите IP-адрес видеокамеры в адресной строке. При первом подключении к Web-интерфейсу, в течение минуты, появится системное сообщение с предложением установки Web-плагина (рис.4, 5). Нажмите «Запустить» для автоматической установки компонентов.

**Внимание:** Для автоматической установки Web-плагина требуются административные права в ОС Windows.

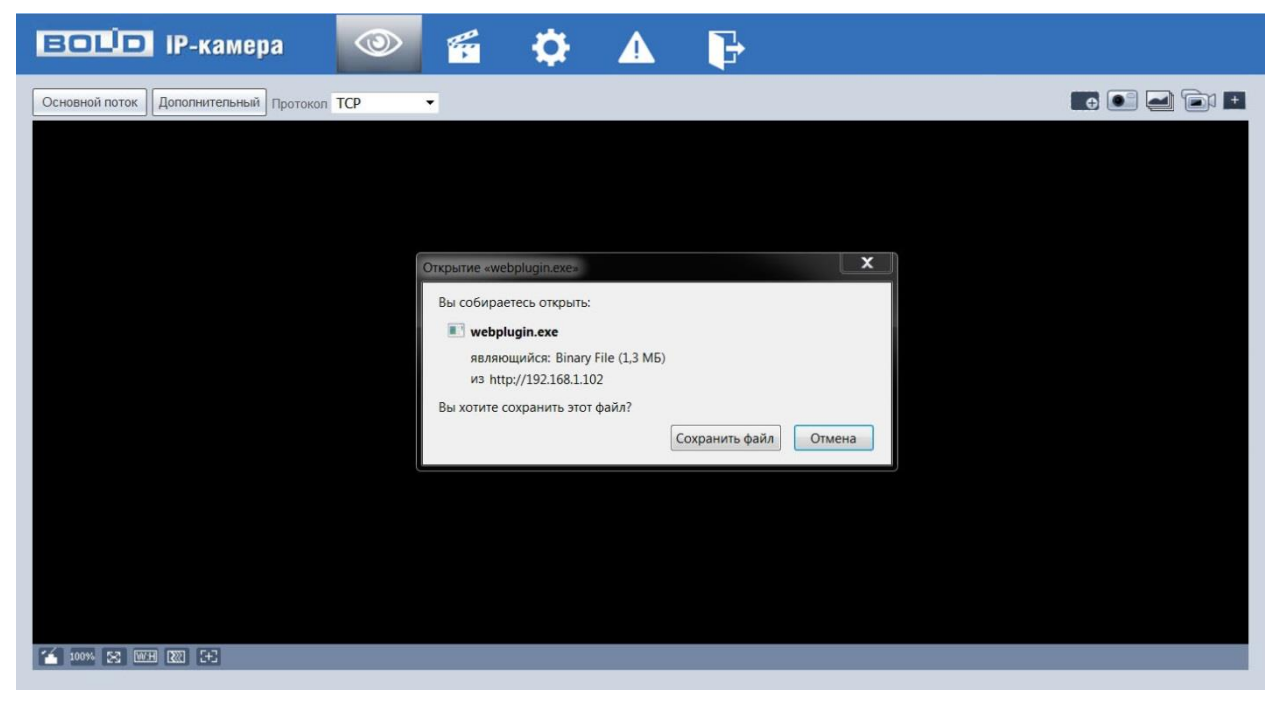

Рисунок 4

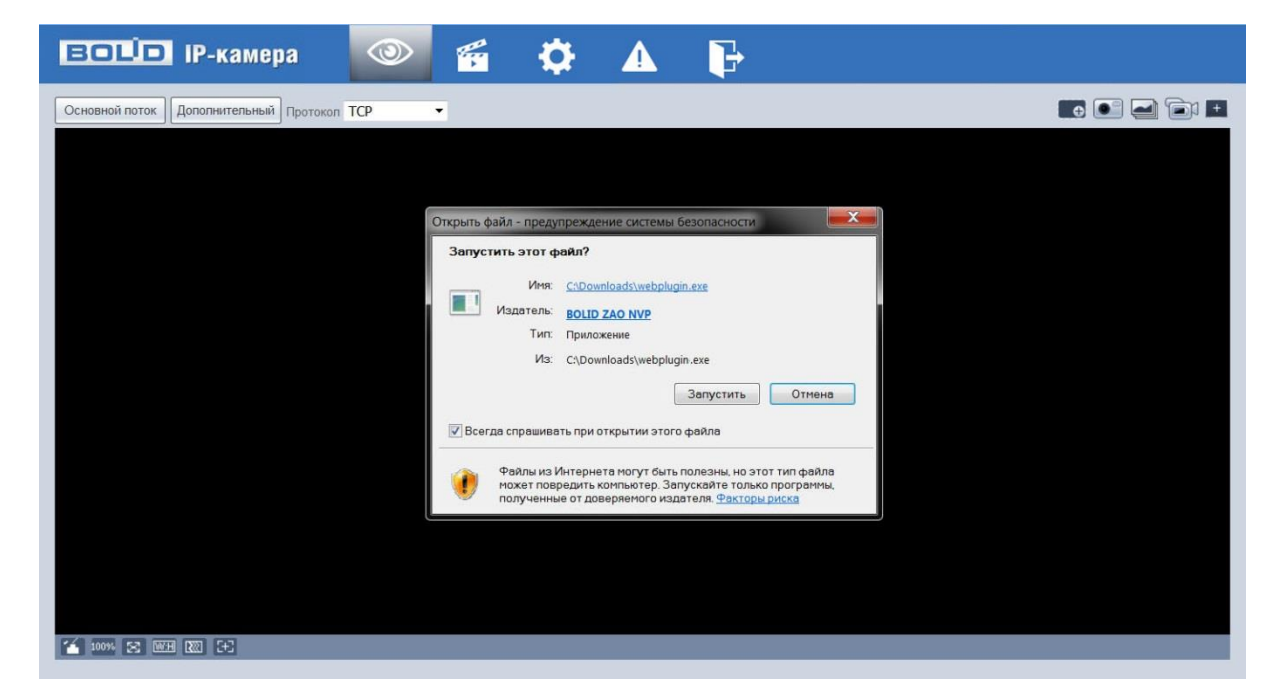

Рисунок 5

*«VCI-412» АЦДР.202119.008 ИМ*

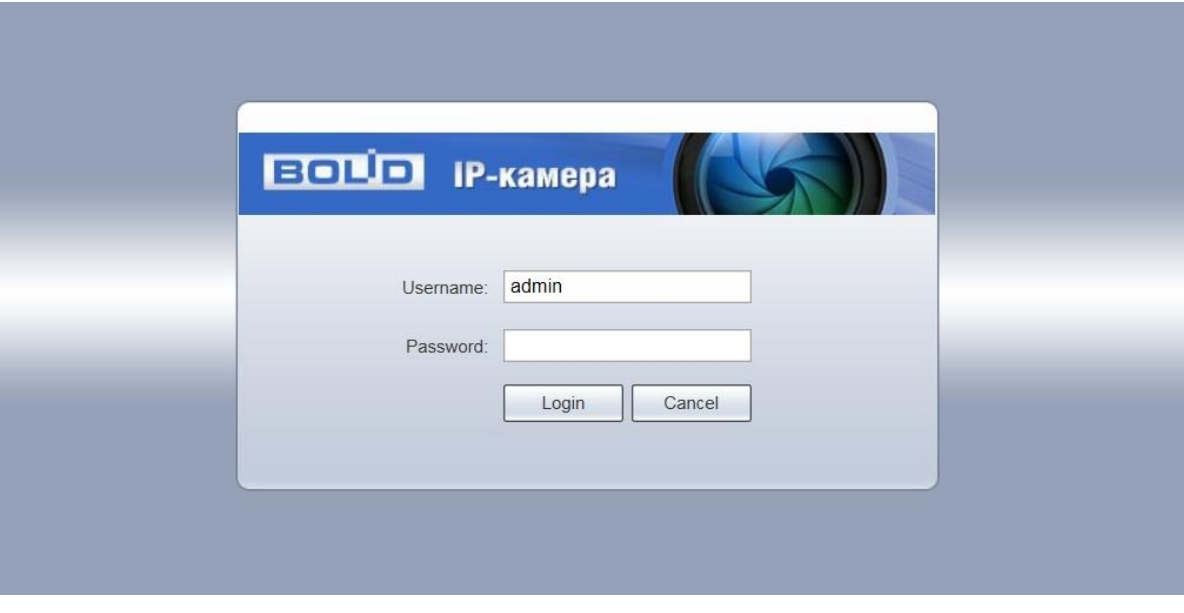

Введите ваше имя пользователя и пароль, нажмите кнопку "Вход" (рис.6).

Рисунок 6

После успешной авторизации вы попадете в главное окно Web-интерфейса (рис.7).

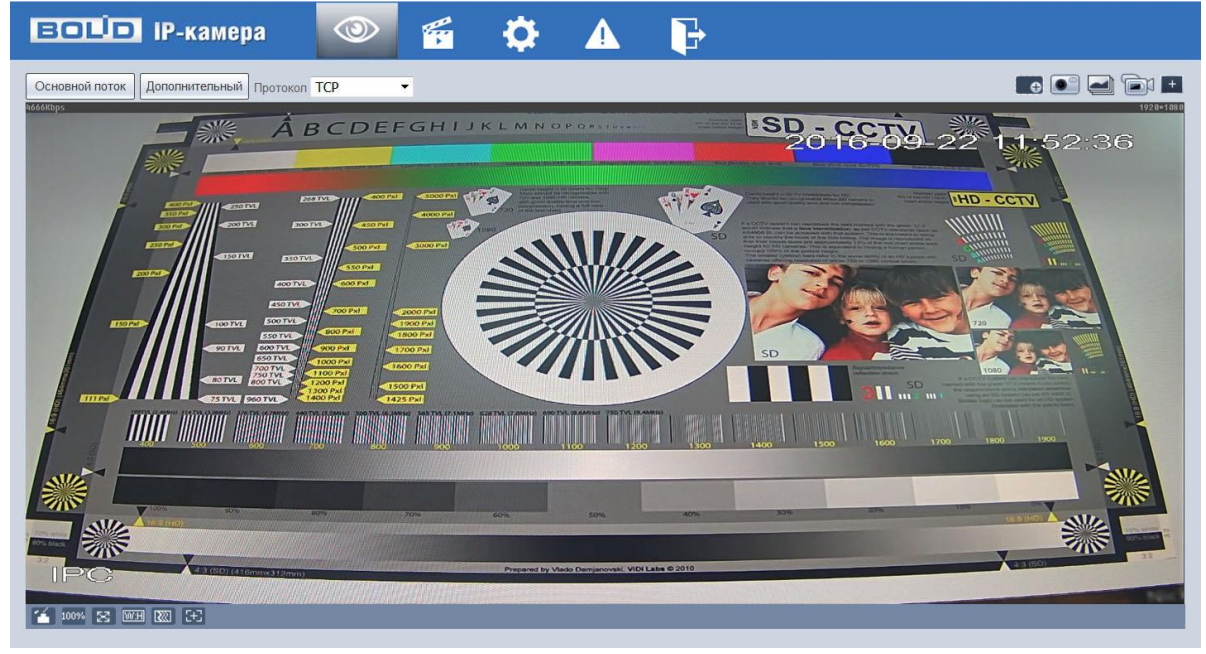

Рисунок 7

Если планируется использовать более одной камеры, то требуется сменить IP адрес изделия на любой свободный до подключения других камер.

Для изменения IP-адреса, необходимо перейти в раздел Настройки/Сеть/TCP-IP, изменить значение параметра IP-адрес и нажать «Сохранить» (рис.8).

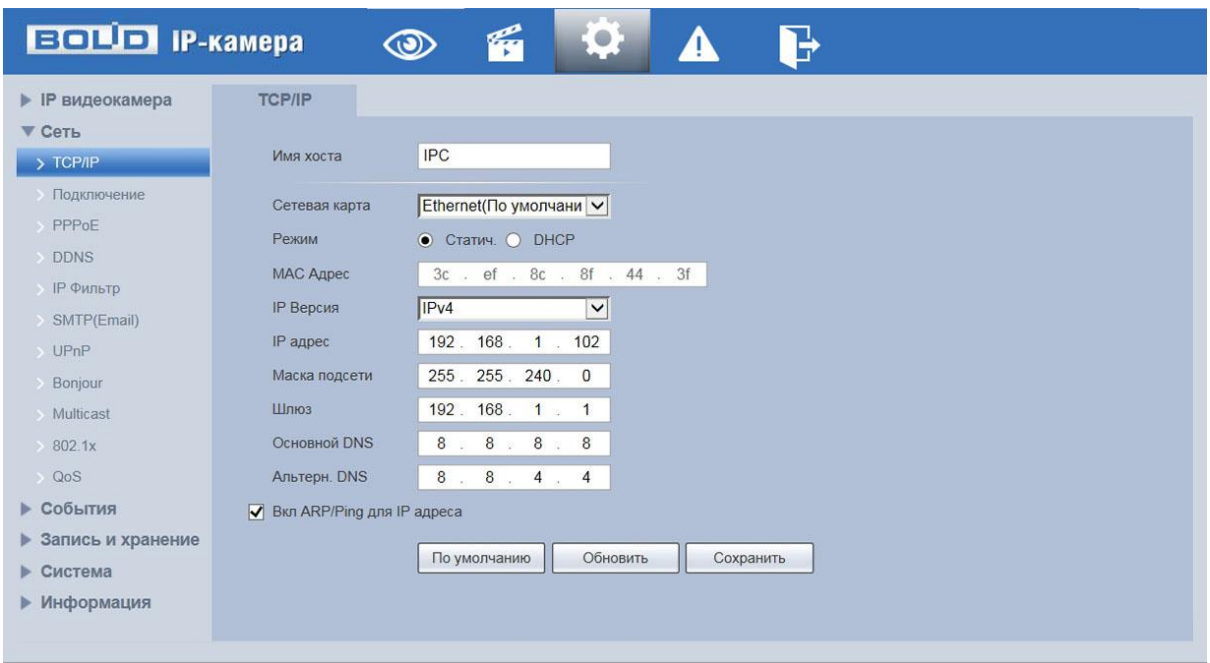

Рисунок 8

### **5.3 Использование утилиты BOLID VideoScan.**

В случае отсутствия возможности доступа к камере через Web-интерфейс, а так же, если неизвестен текущий IP-адрес изделия, можно воспользоваться специальной утилитой BOLID VideoScan.

Данная утилита используется для обнаружения текущего IP адреса устройства в сети, для изменения IP адреса, управления базовыми настройками, а также для обновления прошивки.

По умолчанию имя пользователя **admin**, пароль - **admin**, порт **37777**.

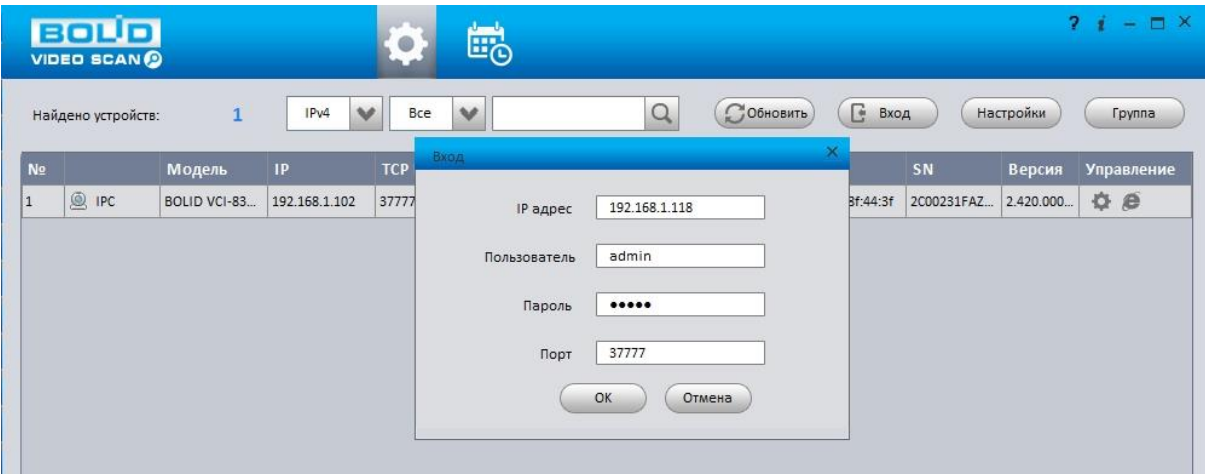

Рисунок 9

Измените IP-адрес камеры в "Сетевом" интерфейсе, нажмите кнопку "Сохранить", чтобы завершить изменение. На рисунке 10 представлены базовые параметры для изменения.

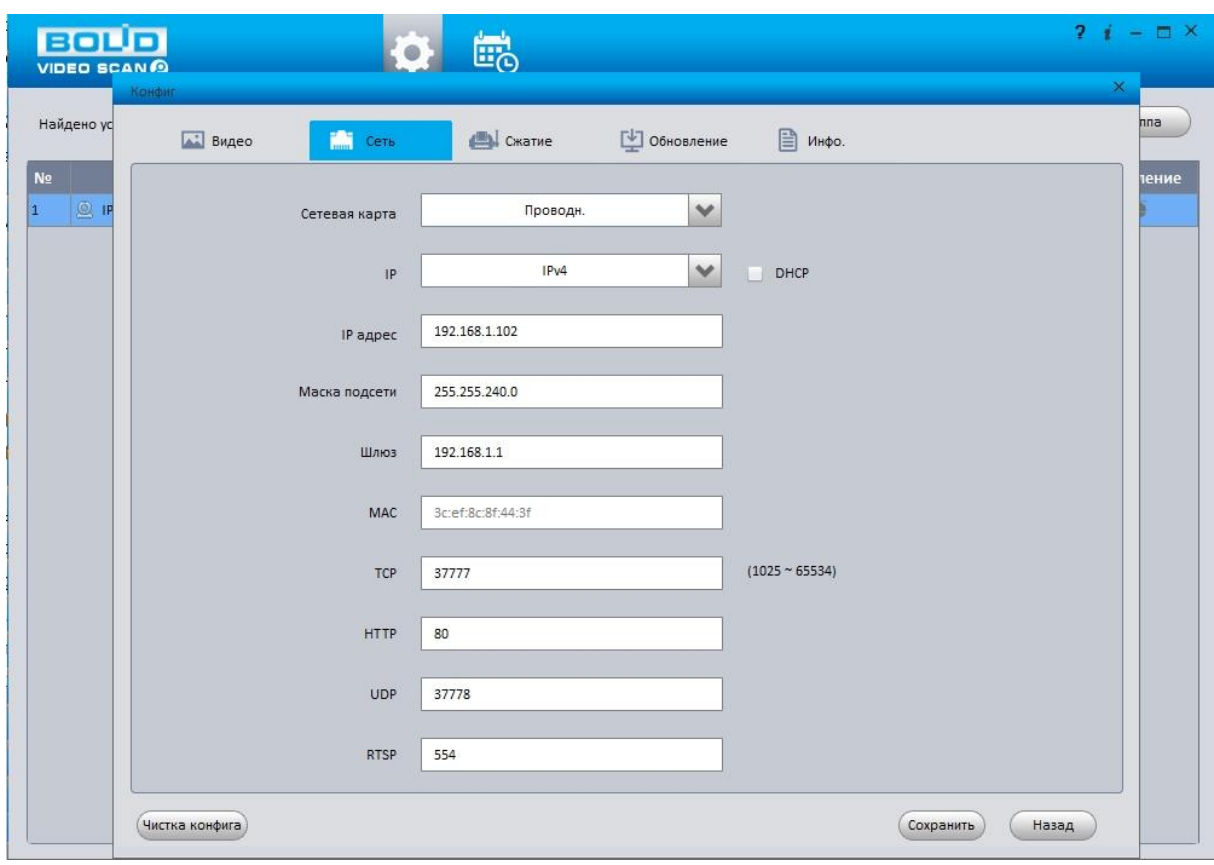

Рисунок 10

Более подробная информация содержится на CD, входящем в комплект устройства, а также на сайте компании **http://bolid.ru**

При затруднениях, возникающих при настройке и эксплуатации изделия, рекомендуется обращаться в техподдержку:

**Тел.: (495) 775-71-55** (многоканальный); **E-mail: [support@bolid.ru.](mailto:support@bolid.ru)**

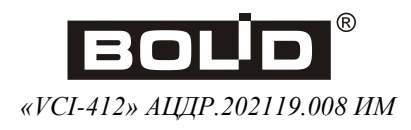